臺灣集中保管結算所 防制洗錢及 打擊資恐查詢系統 2022年2月

大綱

- 壹、系統功能介紹
- 貳、線上申請使用
- 參、忘記密碼操作
- 肆、相關詢答事項

壹、系統功能介紹

- 1. 洗錢防制作業三階段
- 1. 洗錢防制作業三階段<br>2. 防制洗錢及打擊資恐查詢系統資料庫內容 1. 洗錢防制作業三階段<br>2. 防制洗錢及打擊資恐查詢系統資料庫內容<br>3. 防制洗錢及打擊資恐查詢系統功能
- 4. 常見問題
- 

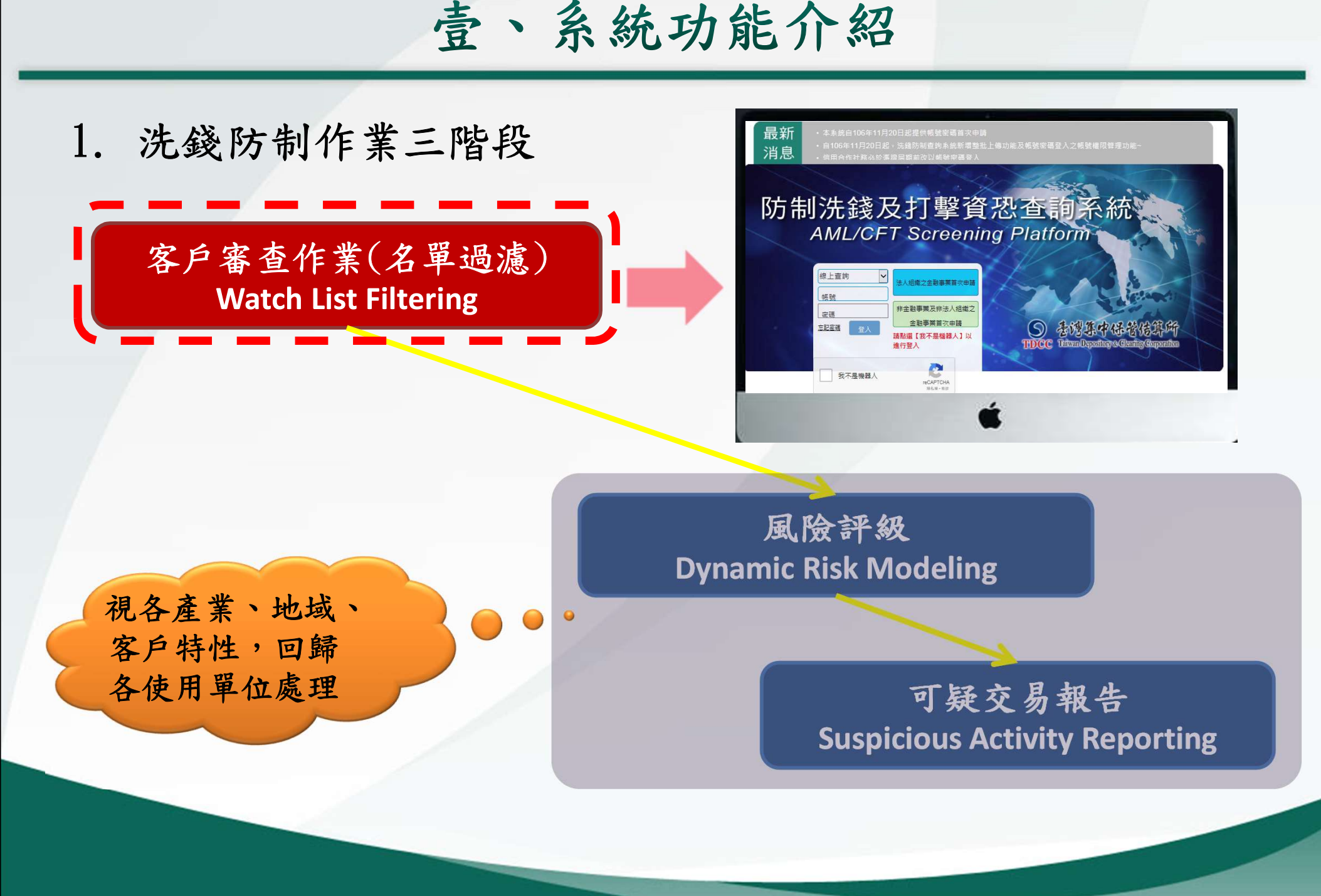

## 壹、系統功能介紹

#### 2.防制洗錢及打擊資恐查詢系統資料庫內容

 目前本公司防制洗錢及打擊資恐查詢系統採用美國 DOWJONES Risk & Compliance資料庫,該資料 庫為多國知名金融機構所採用,資料內容約333萬 筆。

## **DOWJONES Risk & Compliance**

Anti-Corruption • Anti-Money Laundering • Anti-Fraud • Sanctions Compliance

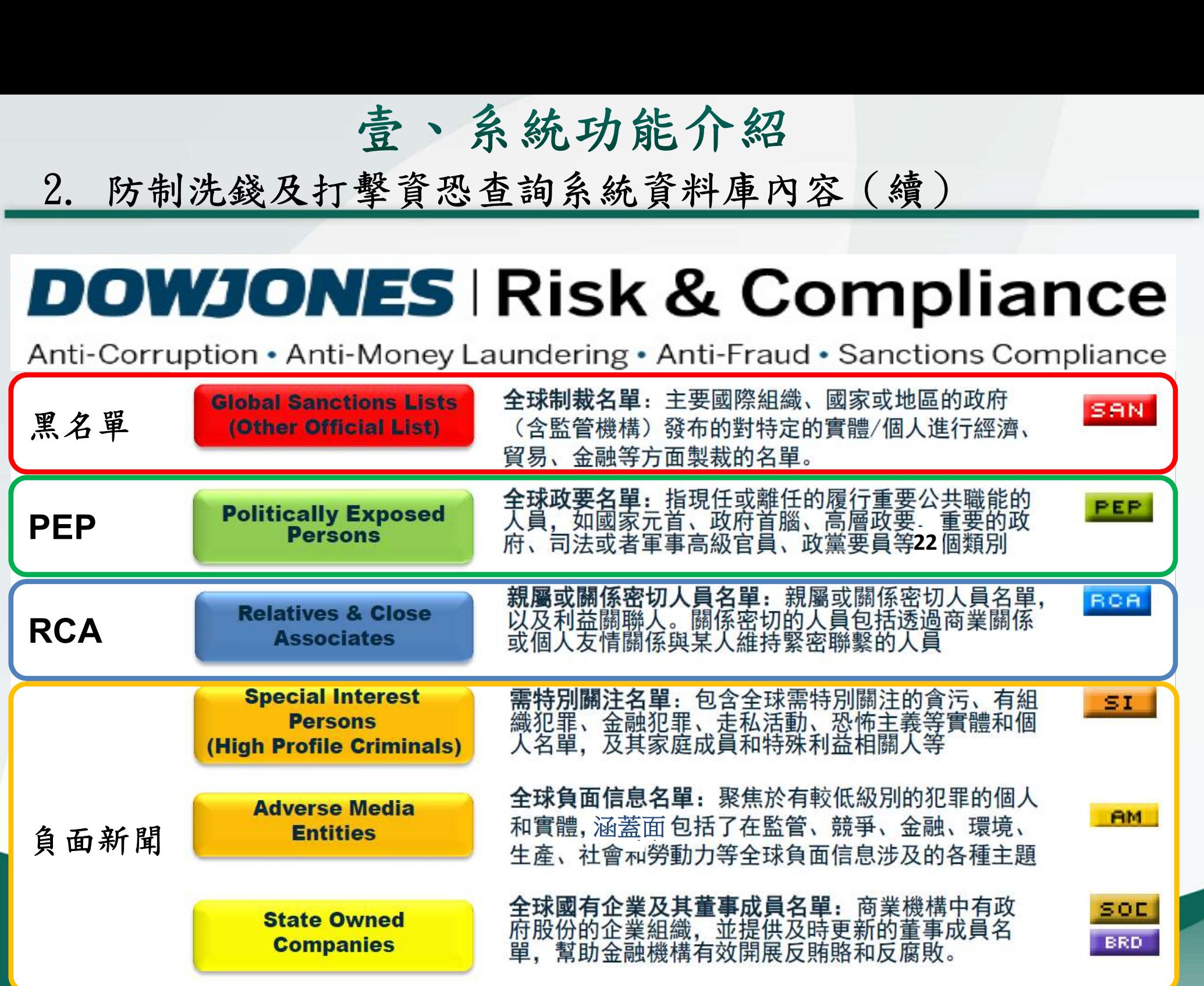

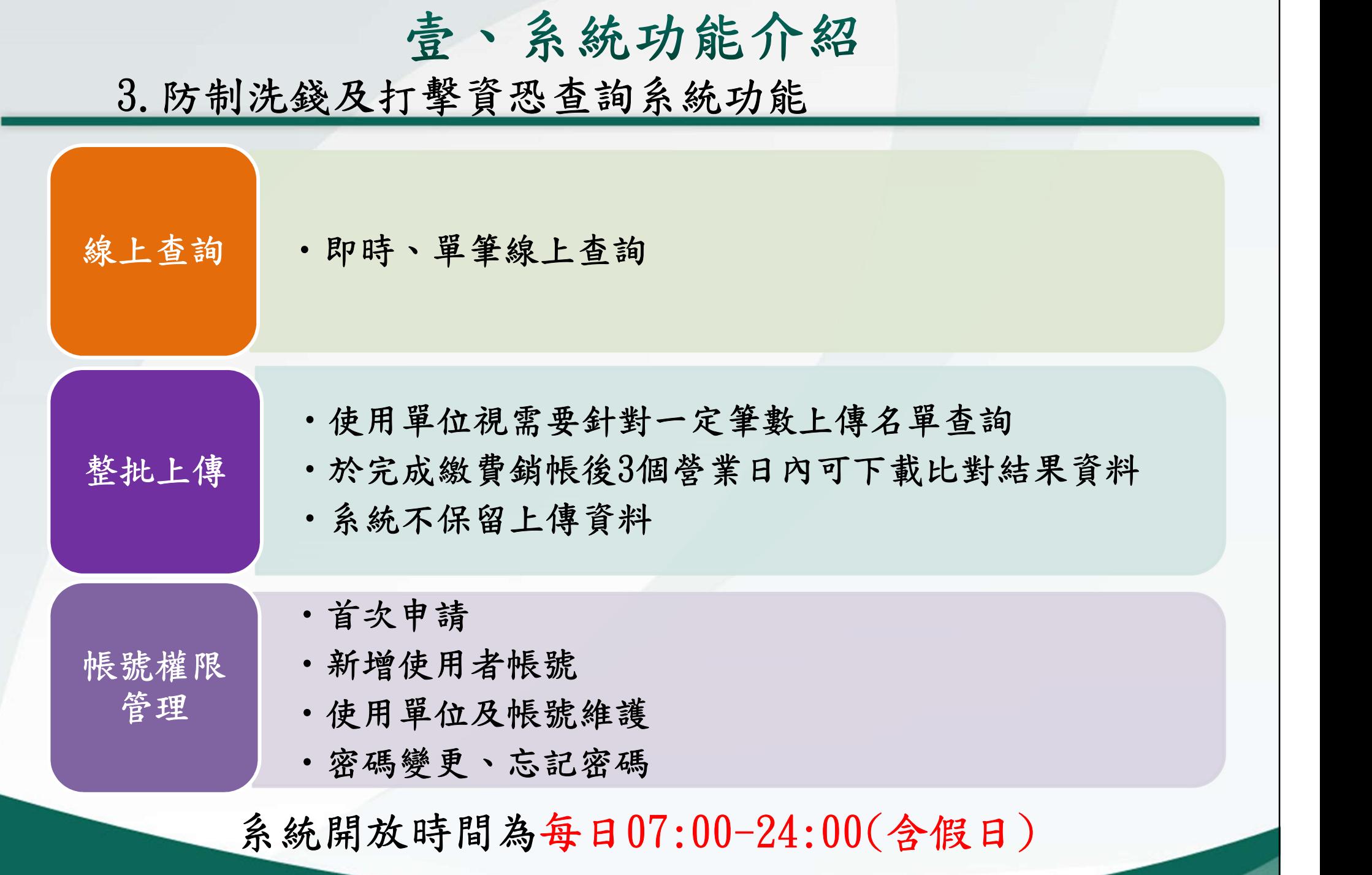

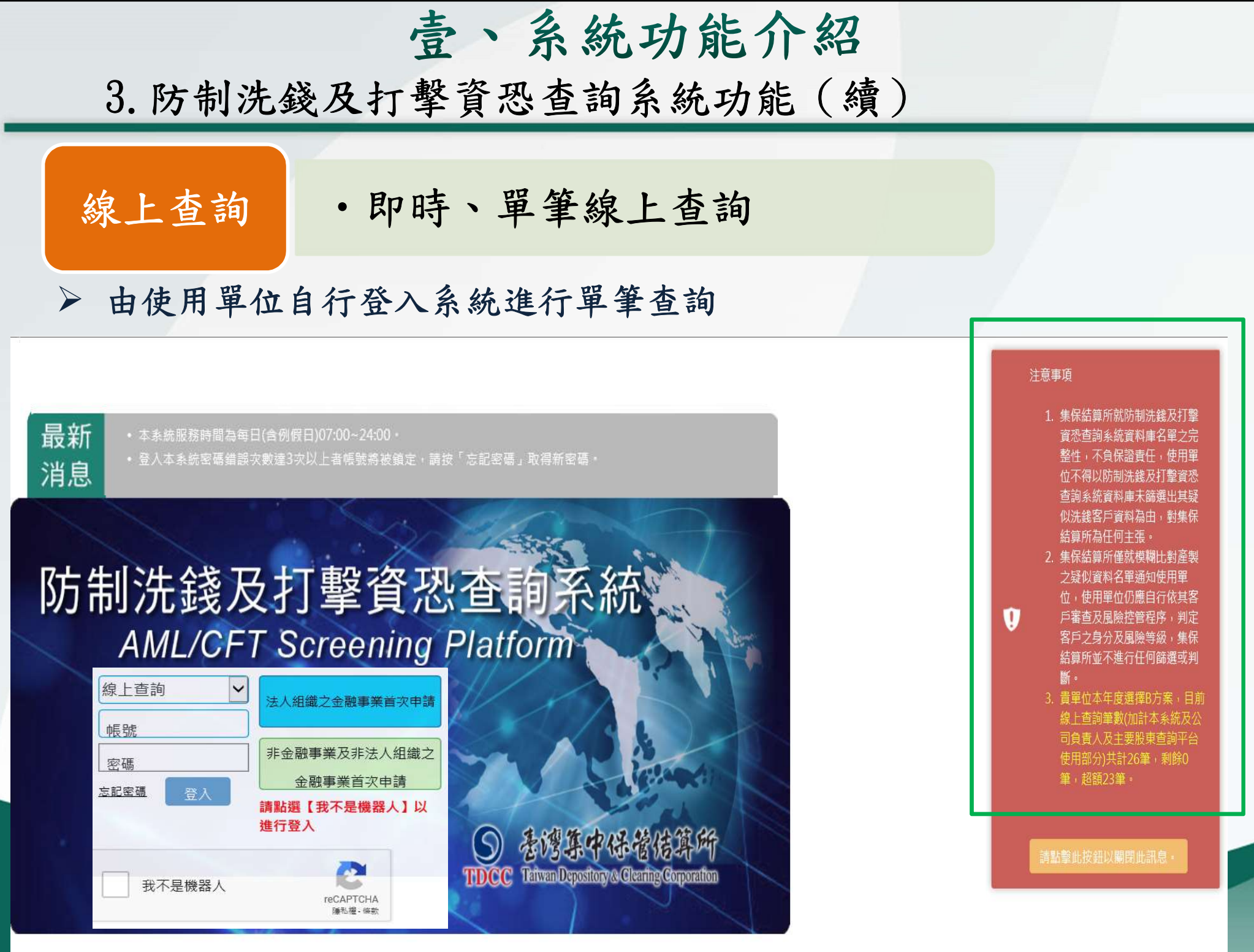

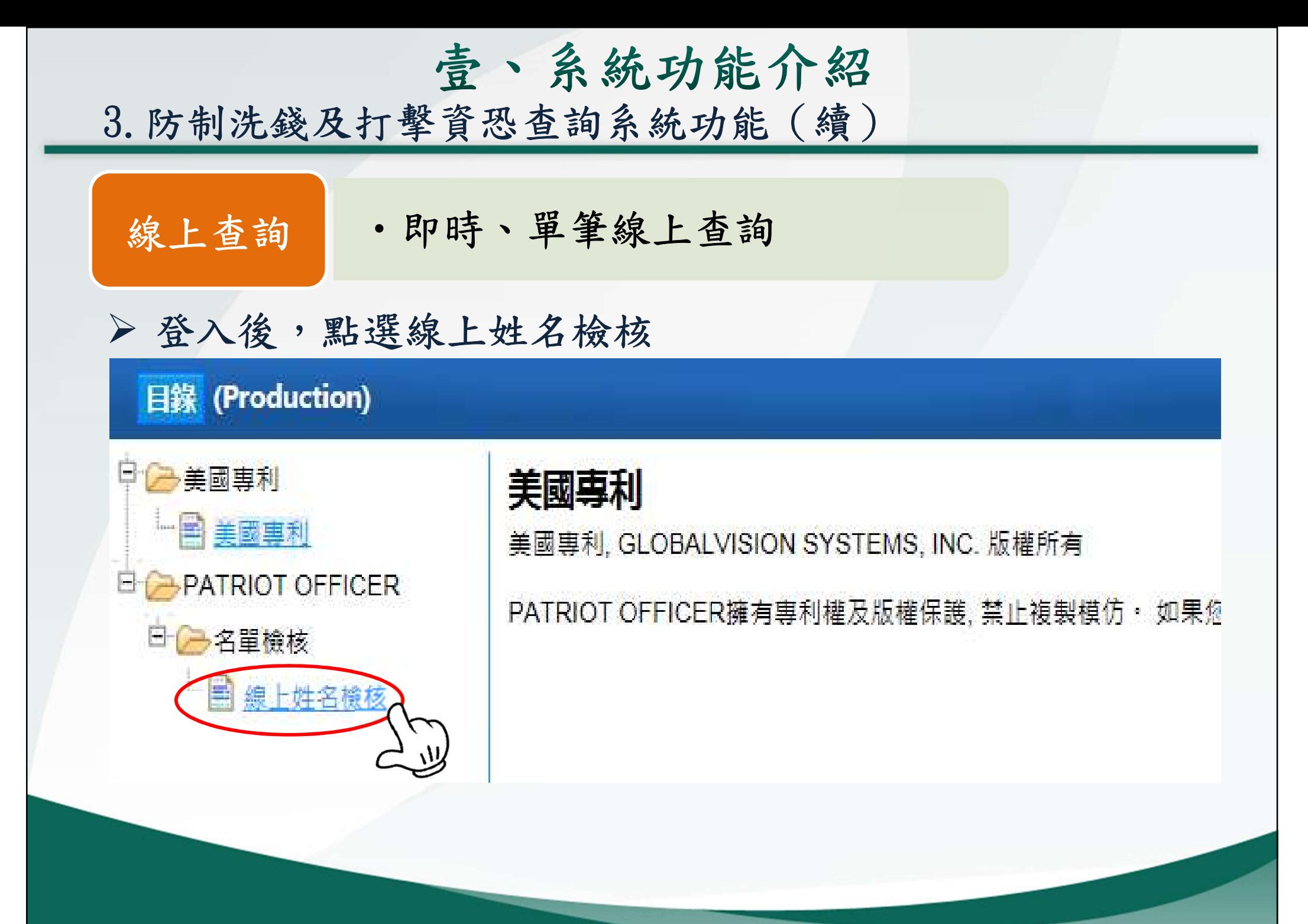

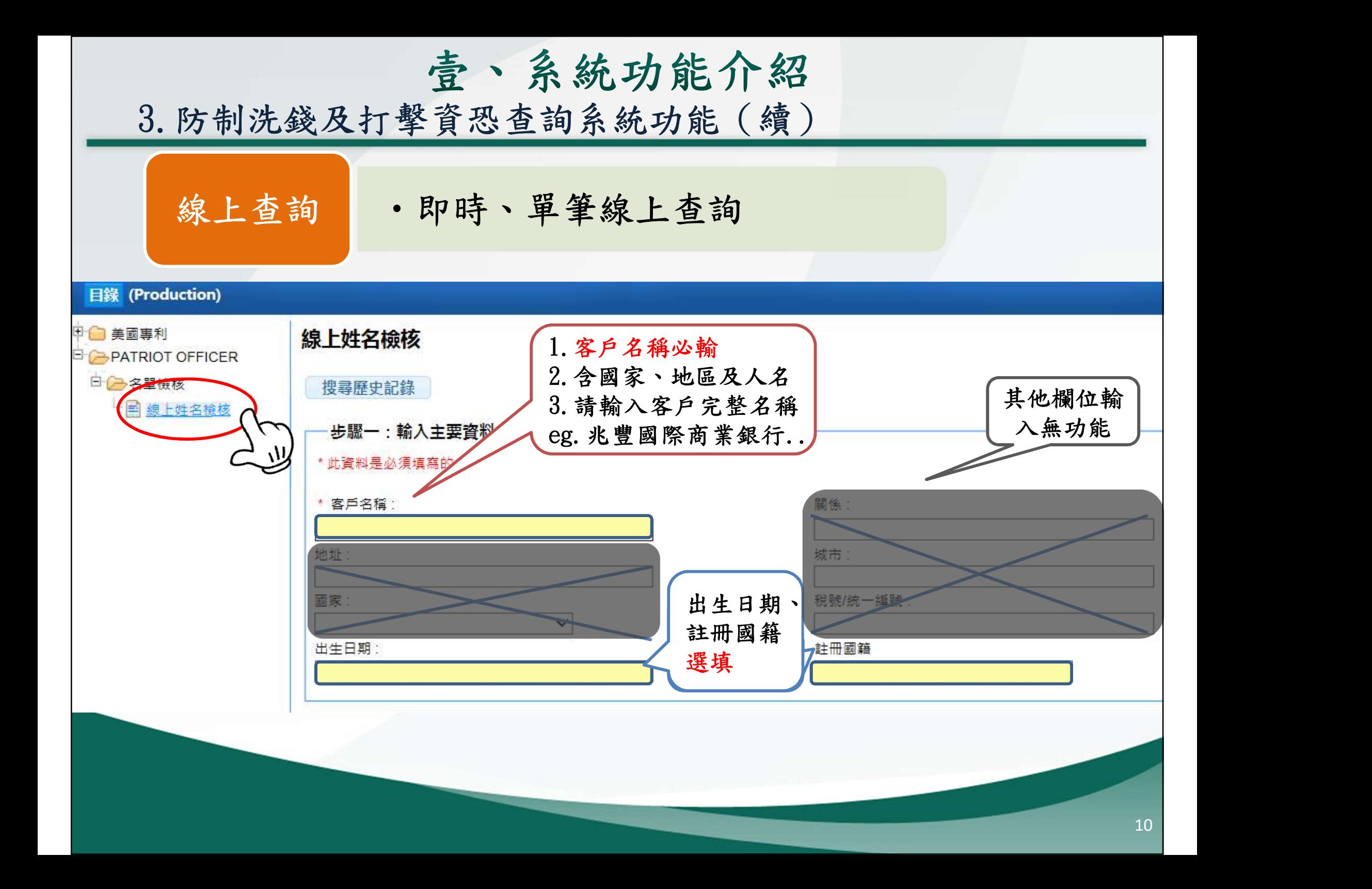

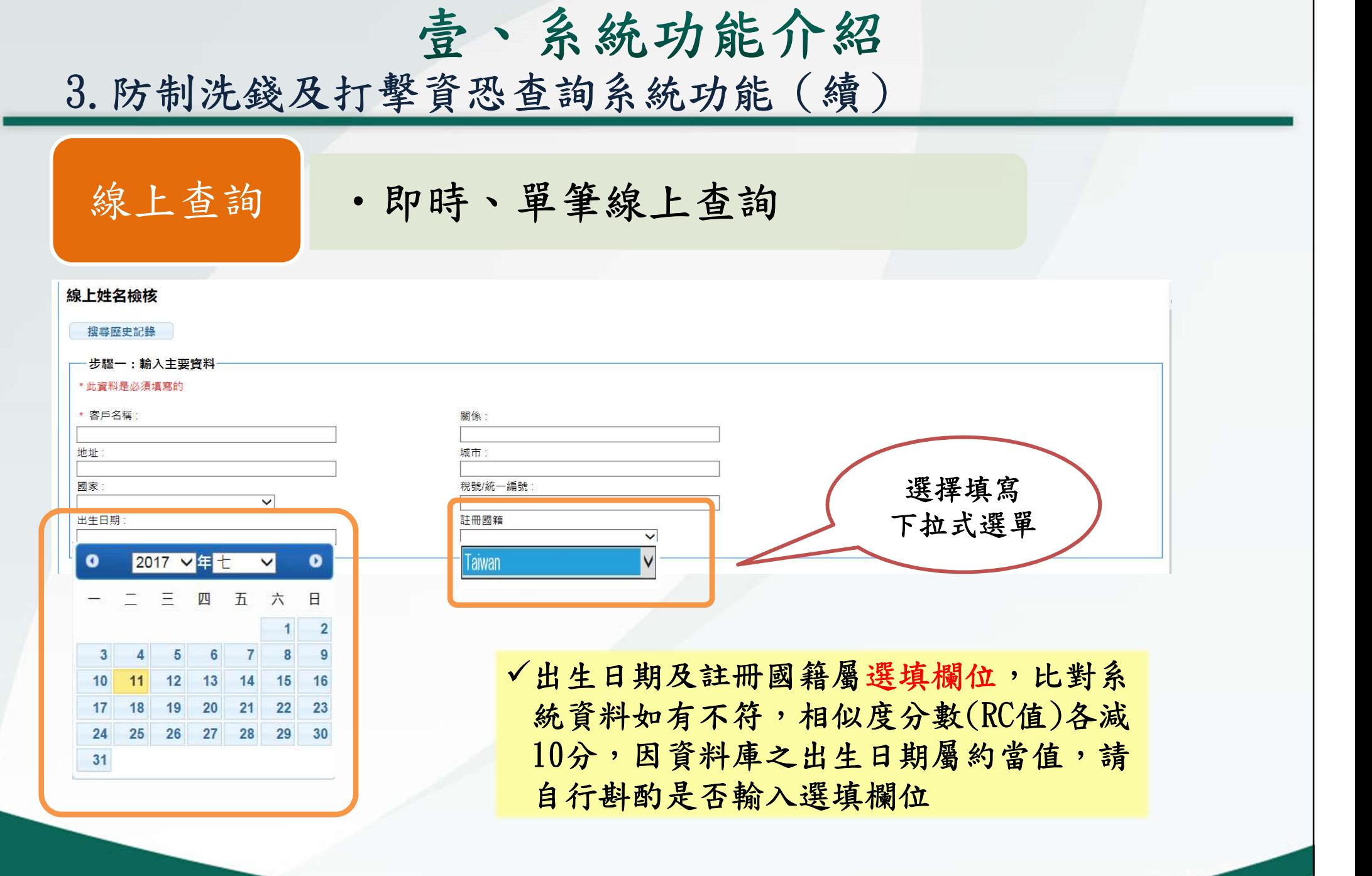

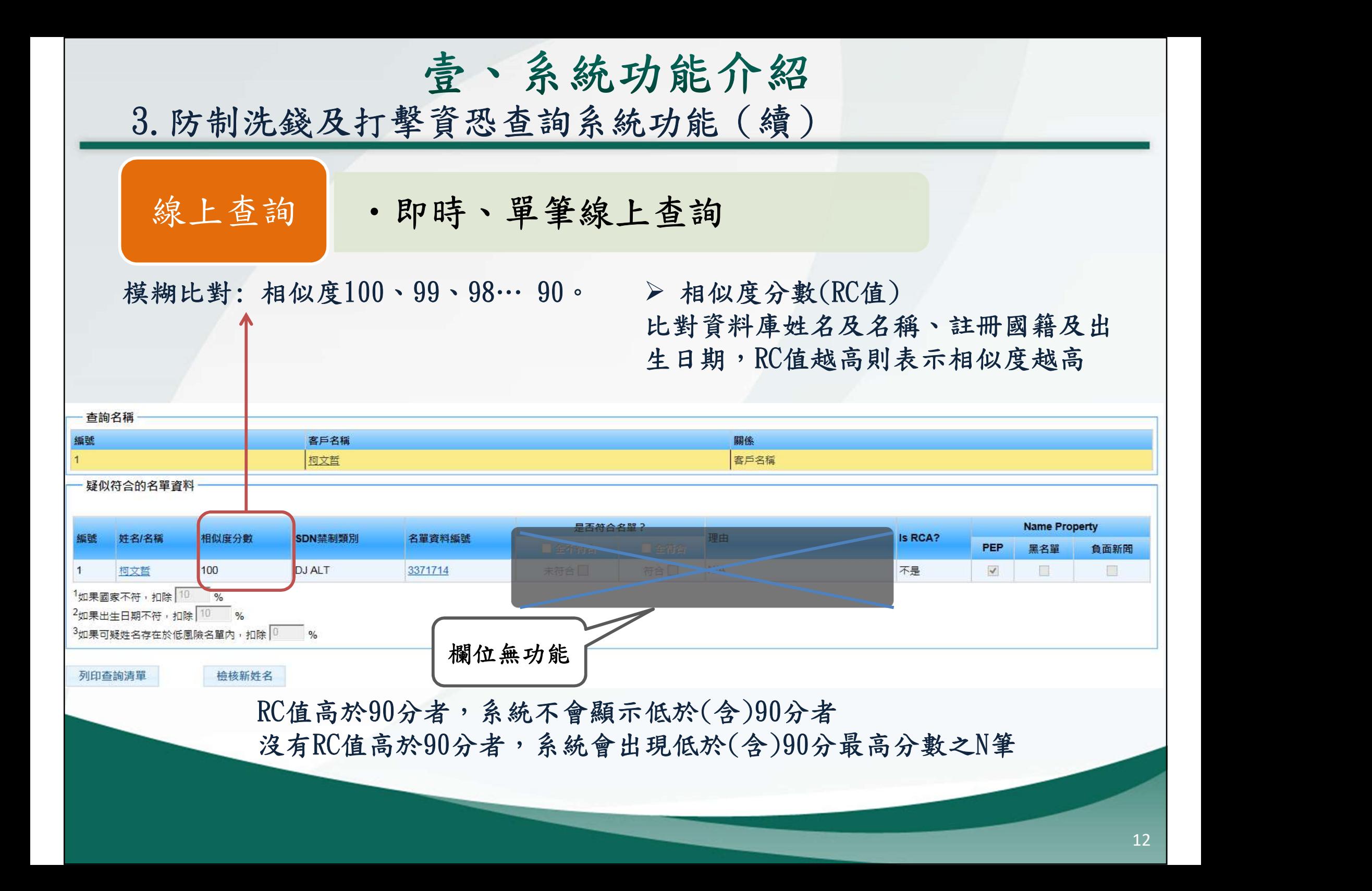

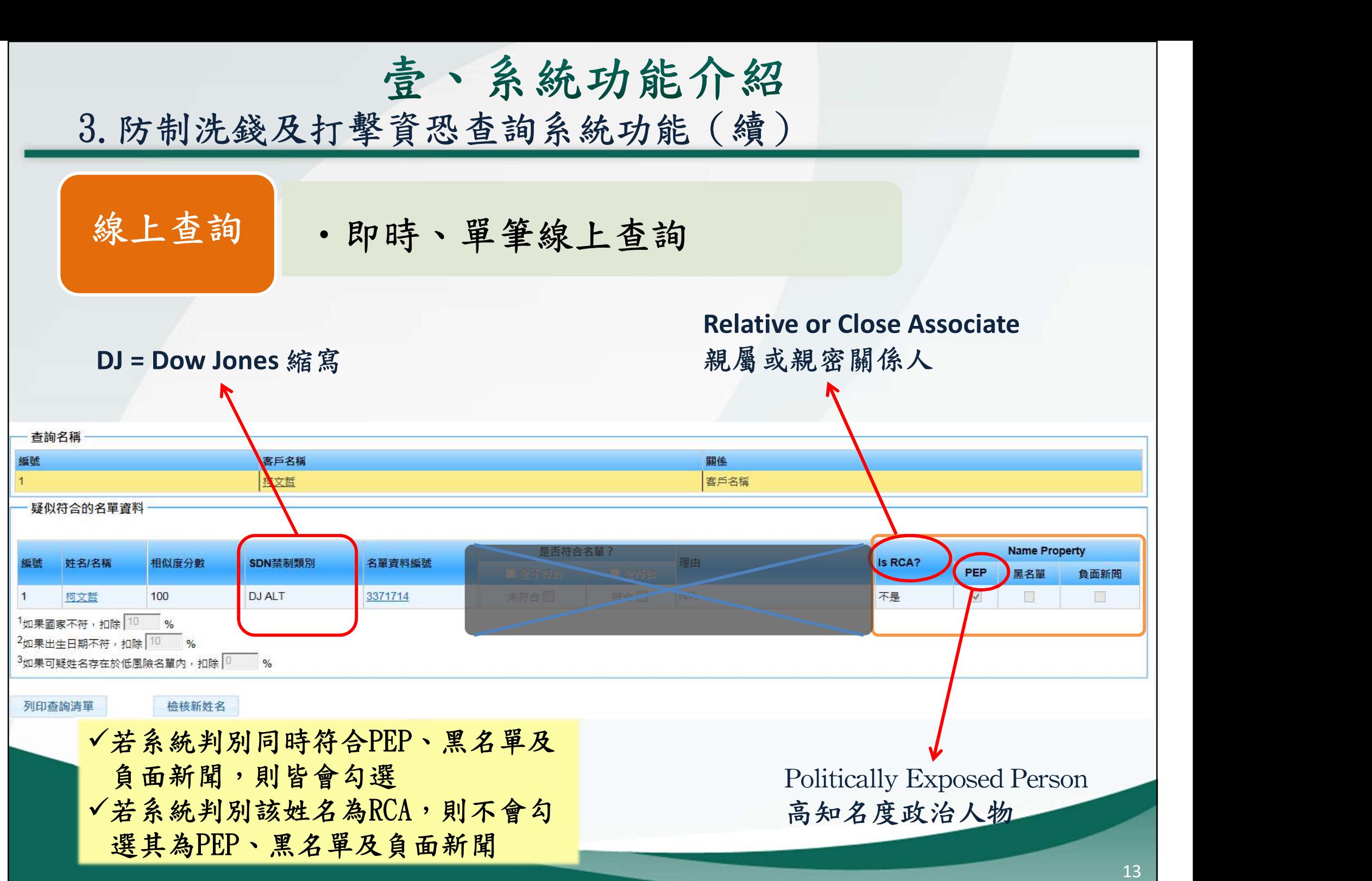

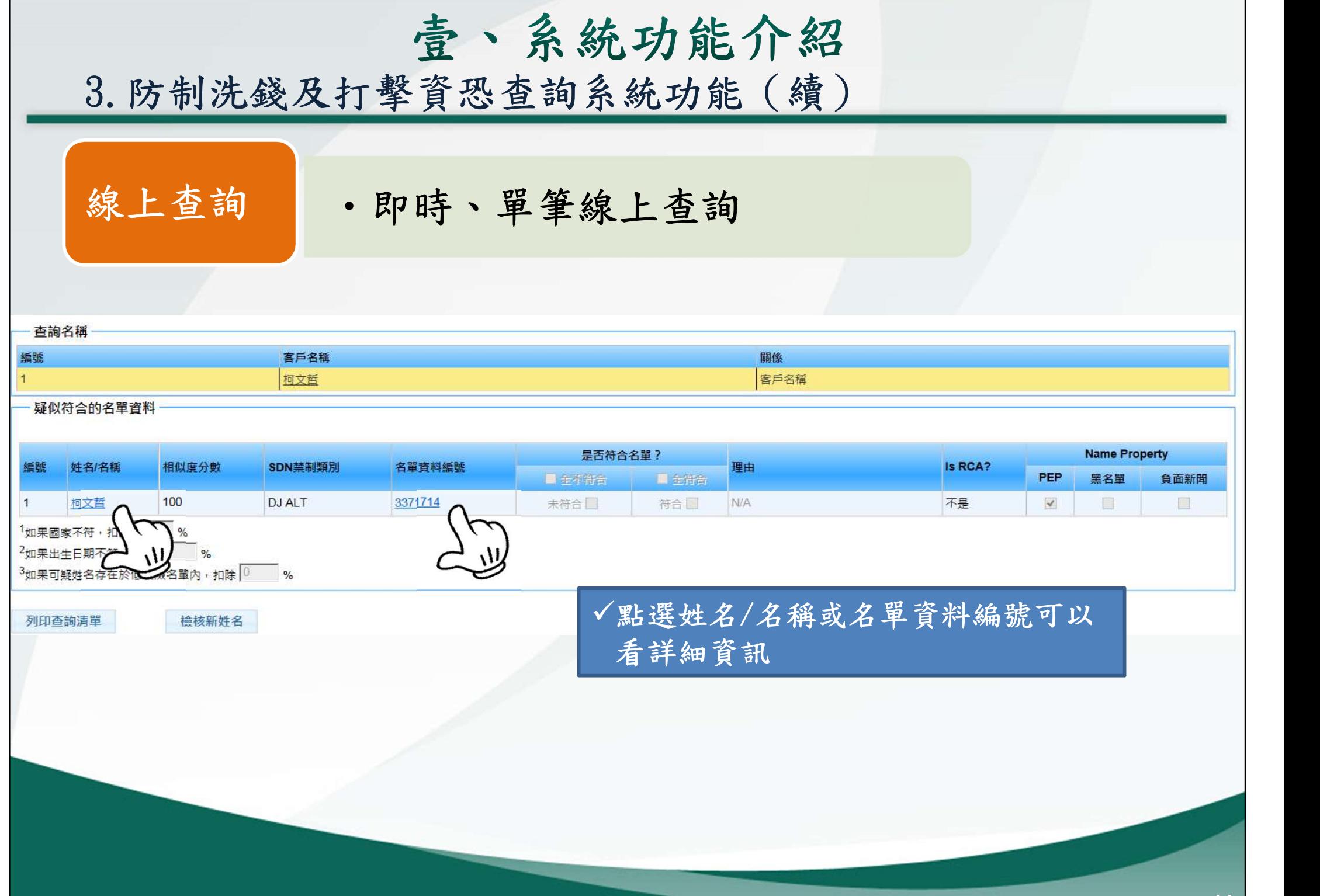

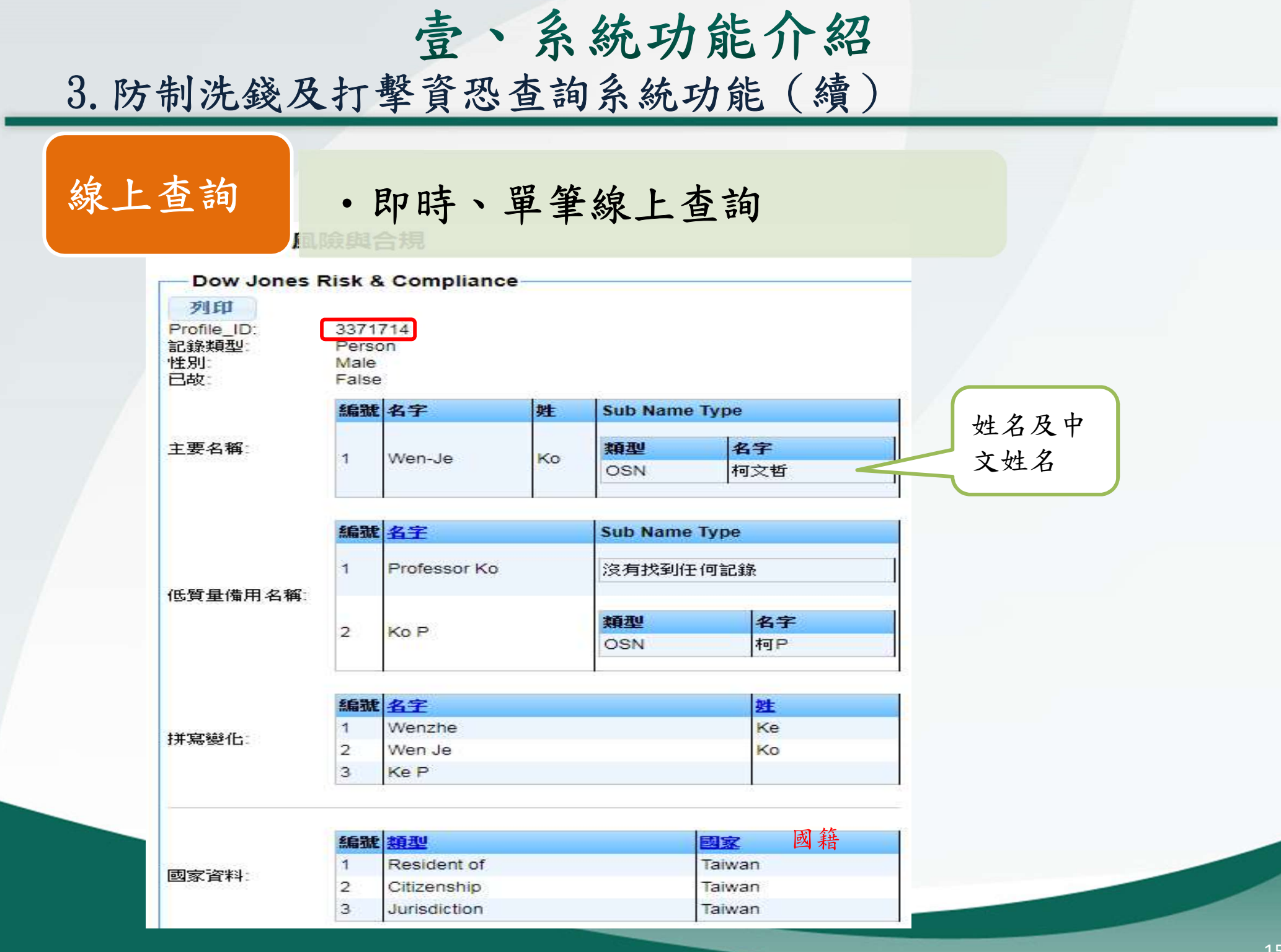

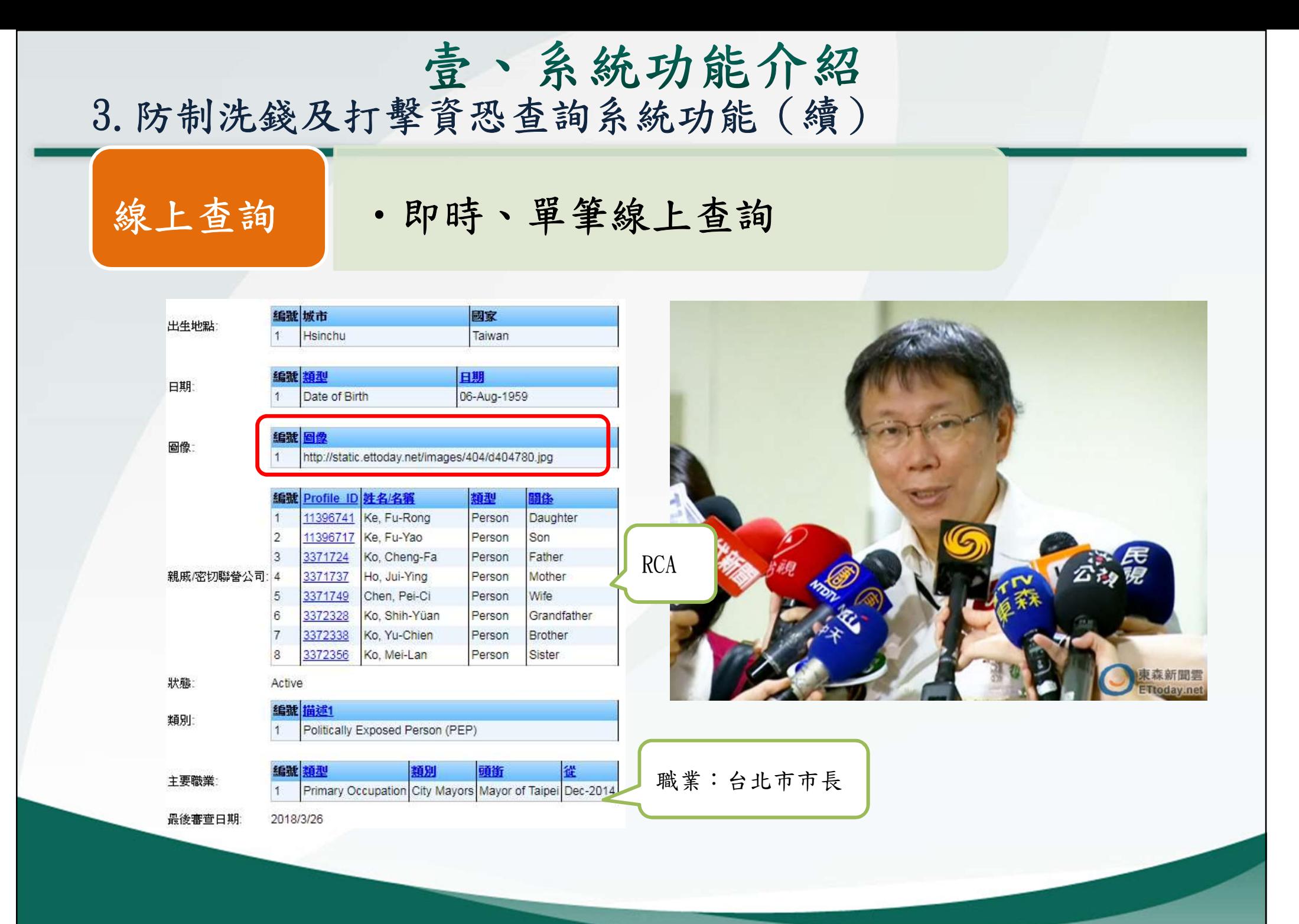

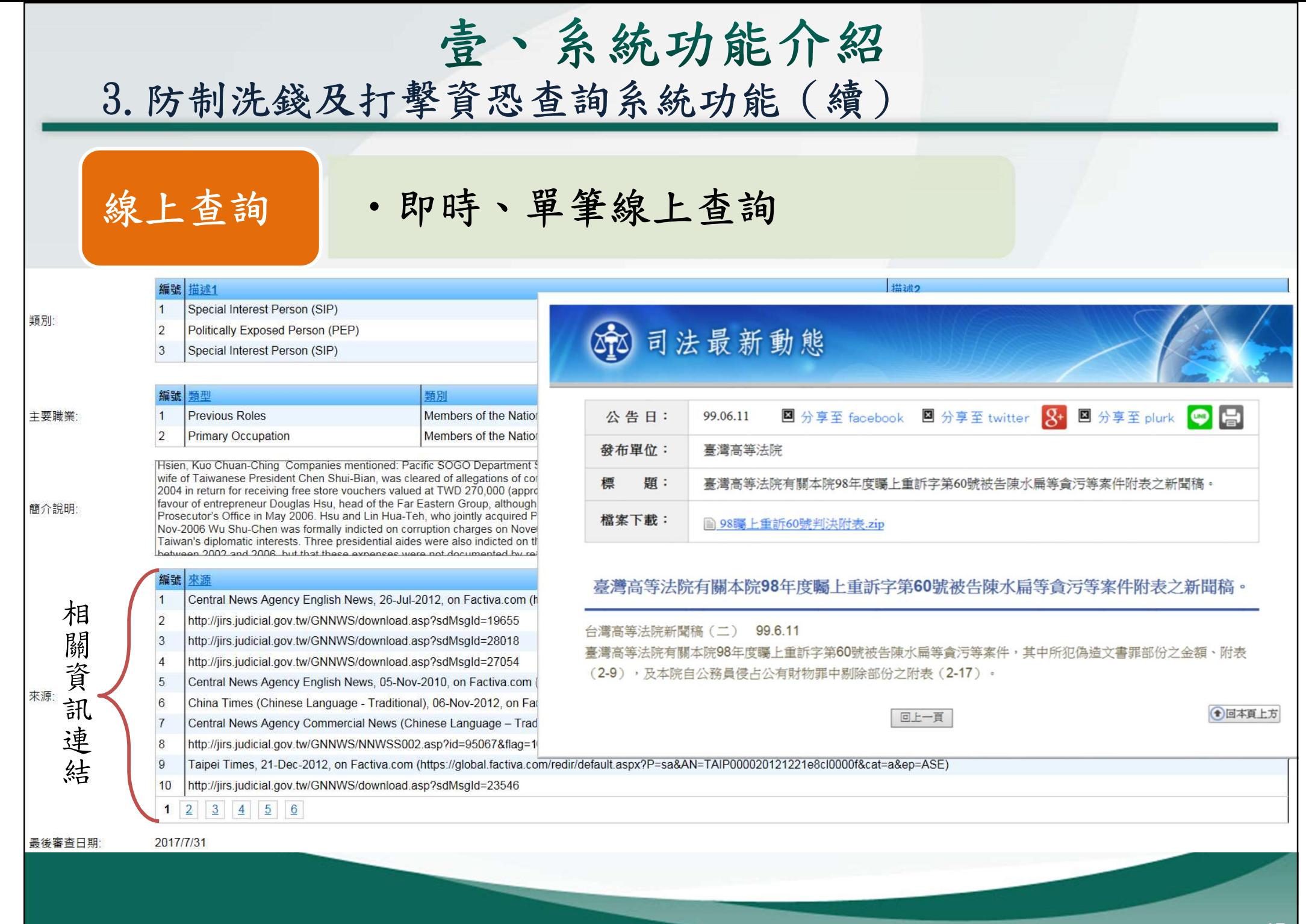

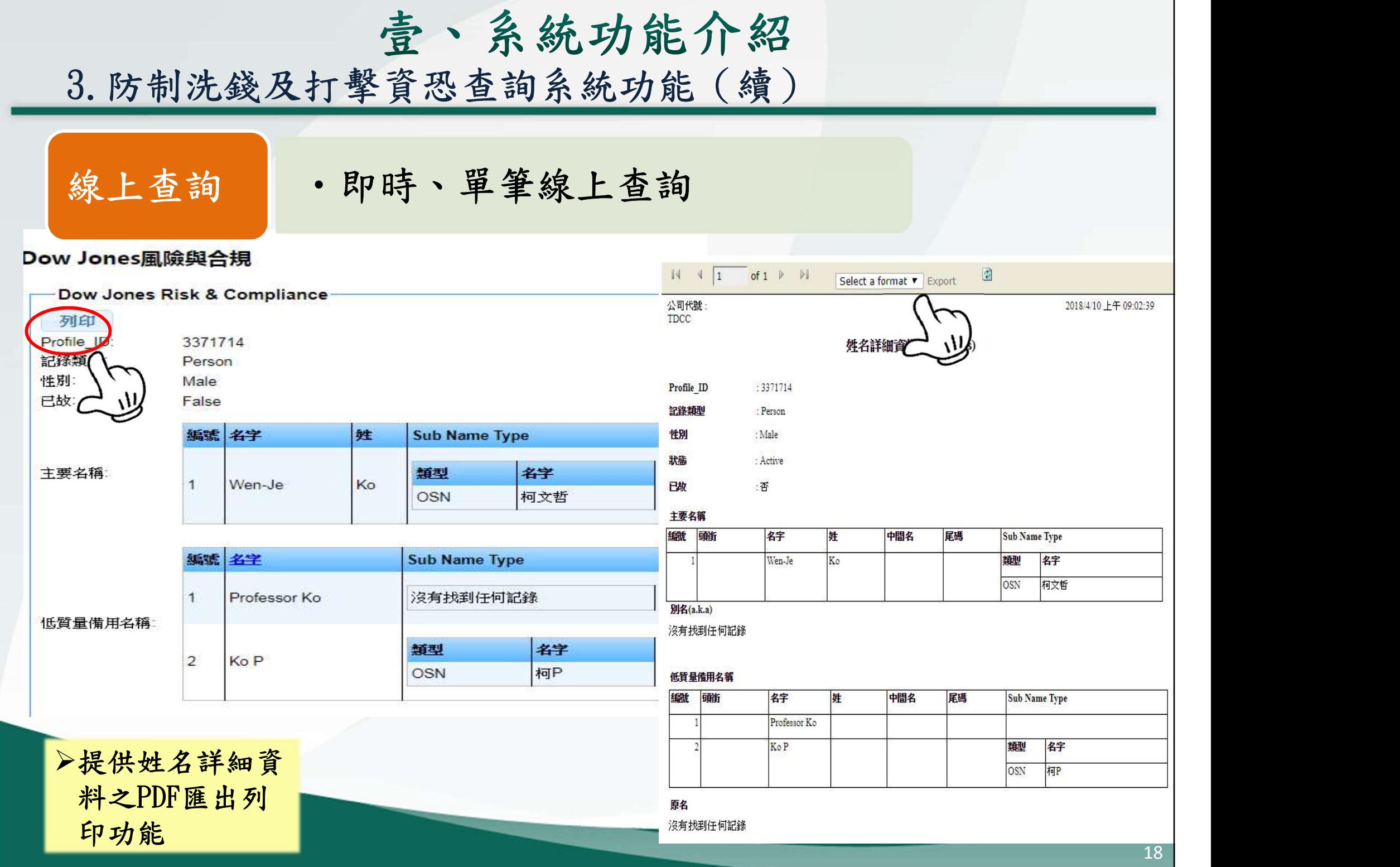

![](_page_18_Picture_45.jpeg)

![](_page_19_Picture_0.jpeg)

3.防制洗錢及打擊資恐查詢系統功能(續)

![](_page_19_Picture_67.jpeg)

## 原則

|| 整批上傳|| ·於完成繳費銷帳後3個營業日內可下載比對結果資料|<br>|原則|<br>|1. 一次最高可上傳1萬筆,每日最高限額5萬筆(考量系統頻寬|<br>|建議使用單位依客戶重要性及風險程度制定排程) 建議使用單位依客戶重要性及風險程度制定排程) 原則<br>1. 一次最高可上傳1萬筆,每日最高限額5<br>建議使用單位依客戶重要性及風險程度<br>2. 上傳檔案後即可列印繳費單<br>3. 7天未完成繳費銷帳,系統自動刪除上傳 7. 7. 7<br>1. 一次最高可上傳1萬筆,每日最高限額5萬筆(考量系統頻<br>建議使用單位依客戶重要性及風險程度制定排程)<br>2. 上傳檔案後即可列印繳費單<br>3. 7天未完成繳費銷帳,系統自動刪除上傳資料<br>4. 完成繳費銷帳後始產生比對結果

2. 上傳檔案後即可列印繳費單<br>3. 7天未完成繳費銷帳,系統自動刪除上傳資料<br>4. 完成繳費銷帳後始產生比對結果<br>5. 上傳之授權使用者始有下載比對結果之權限 2. 上傳檔案後即可列印繳費單<br>3. 7天未完成繳費銷帳,系統自動刪除上傳資料<br>3. 7天未完成繳費銷帳,系統自動刪除上傳資料<br>4. 完成繳費銷帳後始產生比對結果<br>5. 上傳之授權使用者始有下載比對結果之權限<br>6. 系統於完成比對後之第14天,自動刪除上傳資料及比對

3. 以外比成磁員期低 小跳日勤。<br>4. 完成繳費銷帳後始產生比對結果<br>5. 上傳之授權使用者始有下載比對<br>6. 系統於完成比對後之第14天, 自<br>7. 檔案上傳及下載格式

2. 工母個米及5 3月7 級員干<br>3. 7天未完成繳費銷帳,系統自動刪除上傳資料<br>4. 完成繳費銷帳後始產生比對結果<br>5. 上傳之授權使用者始有下載比對結果之權限<br>6. 系統於完成比對後之第14天,自動刪除上傳資料及比對結果<br>7. 檔案上傳及下載格式

![](_page_19_Picture_11.jpeg)

![](_page_20_Picture_0.jpeg)

![](_page_21_Figure_0.jpeg)

![](_page_22_Picture_0.jpeg)

![](_page_23_Figure_0.jpeg)

24

![](_page_24_Picture_0.jpeg)

3.防制洗錢及打擊資恐查詢系統功能(續)

#### 整批上傳繳費單樣本

臺灣集中保管結算所

防制洗錢及打擊資恐查詢系統繳費單(整批上傳費用)

![](_page_24_Picture_23.jpeg)

![](_page_25_Figure_0.jpeg)

- 2. 命中類別:BL(黑名單)、NN(負面新聞)、RCA(親屬或親密關係人)、PEP(高知名度政治人物)。
- 3. 名單最後審查日期意指道瓊斯於名單資料庫有新增異動、修改、刪除等情事所記載之日期或檢視資料庫之日期。

![](_page_26_Picture_7.jpeg)

![](_page_27_Picture_0.jpeg)

- - 名單資料庫姓名:陳怡靜,輸入陳怡靜RC值會出現100分
	- 中文姓名順序顛倒不會出現比對結果,情況如下
	- 輸入姓名順序顛倒(如陳靜怡、靜陳怡、怡靜陳、靜怡陳等), 不會出現比對結果
- 2) 英文RC值>90可能情況如下

![](_page_27_Picture_34.jpeg)

![](_page_28_Picture_0.jpeg)

#### 4. 常見問題

簡介

# 生 壹、系統功能介紹<br>4. 常見問題<br>3)負面新聞之簡介說明為英文:建議使用Google翻譯

![](_page_28_Picture_27.jpeg)

after a corruption investigation was started into the activities of Chen Shu-bian and<br>the second of the corruption of the Taiwan Table Bostfield Chen Shu-bian and<br>on December 12, 2008. He and his wife Huang uui-Ching were

**THE REAL PROPERTY AND REAL PROPERTY** ☆ □ 40 <

貳、線上申請使用

## 1. 首次申請流程 2. 新增使用者流程

貳、線上申請使用

![](_page_30_Picture_1.jpeg)

貳、線上申請使用

帳號密碼 管理 •申請經審核通過或進行使用單位名稱/統編或負責人姓名/統 編資料變更,本公司皆會由系統發送email通知使用單位之管 理者 · 如變更管理者姓名及email,系統會重新發送初始密碼 · 系統發送初始密碼email後,請於3日內變更密碼,以確保帳 號安全,逾期則密碼失效,請至系統點選忘記密碼取得新密 碼 网络阿尔利 医心脏 医心脏 医心脏 医心脏 •管理者完成使用者設定後,系統發送初始密碼予管理者,管 理再將密碼提供予使用者辦理密碼變更作業。 系統開放開放時間為每日07:00-24:00(含假日) | 程 • 原則

![](_page_32_Picture_0.jpeg)

## 1. 首次申請流程

![](_page_32_Picture_2.jpeg)

![](_page_32_Picture_3.jpeg)

33

1.首次申請流程(續)

金融事業

證券商、票券金融公司、信用卡公司、保險公司、證券商、證券投資信 託事業、信用合作社、證券金融事業、證券投資顧問事業、證券集中保 管事業、期貨商、信託業、其他經目的事業主管機關指定之金融機構 證券商、票券金融公司、信用卡公司、保險公司、證券商、證券投資信託事業、信用合作社、證券金融事業、證券投資顧問事業、證券集中保管事業、期貨商、信託業、其他經目的事業主管機關指定之金融機構(電子支付公司、資產管理公司、融資性租賃公司…)

#### 非金融事業

銀樓業、地政士及不動產經紀業、律師、公證人、會計師、記帳士、 記帳及報稅代理人

![](_page_34_Picture_0.jpeg)

![](_page_35_Figure_0.jpeg)

![](_page_36_Figure_0.jpeg)

![](_page_37_Picture_11.jpeg)

貳、線上申請使用

- 1.首次申請流程(續)
- ▶ 於集保結算所網站https://aml.tdcc.com.tw/AMLAMF/login.html

![](_page_38_Picture_3.jpeg)

▶法人組織之金融事業使用單位首次申請,請點選 △ 非金融事業及非法人組織之金融事業使用單位首次申請,請點選 首次申請 非金融事業及非法人組 織之金融事業首次申請

![](_page_39_Figure_0.jpeg)

![](_page_40_Picture_26.jpeg)

#### 1.首次申請流程(續)

#### 防制洗錢及打擊資恐查詢系統 帳號權跟管理

![](_page_41_Picture_25.jpeg)

42

送件成功! 單號: 20191005164937

貳、線上申請使用

#### 1.首次申請流程(續)

#### 防制洗线及打擊資恐查詢系統 帳號權跟管理

![](_page_42_Picture_30.jpeg)

您要開啟或儲存來自 172.20.8.115 的 20191005164937.pdf (167 KB)?

取消(C)

開啟(O)

儲存(S)

貳、線上申請使用

1.首次申請流程(續)

#### 防制洗錢及打擊資恐查詢系統 帳號權跟管理

#### 首次申請防制法提及打着資格會調系统

單位類別及連接書口說明

#### 防制洗錢及打擊資恐查詢系統繳費方案

![](_page_43_Picture_46.jpeg)

申請單文件下載成功!

A

**INVESTIGATION CONSTITUTION** 

請點擊此按鈕以關閉此訊息·

#### Google Chrome 瀏覽器下載示意

1.首次申請流程(續)

![](_page_44_Figure_2.jpeg)

 蓋用印鑑後, 將申請書送 便用<br>交本公司業 開 交本公司業 務受理窗口

1.首次申請流程(續)

![](_page_45_Picture_41.jpeg)

1.首次申請流程(續)

![](_page_46_Picture_12.jpeg)

![](_page_46_Picture_13.jpeg)

![](_page_47_Picture_0.jpeg)

## 2. 新增使用者流程

![](_page_48_Picture_0.jpeg)

2.新增使用者流程(續)

點選下拉式選單,選取「使用單位資料維護」,輸入管理者 帳號密碼及勾選我不是機器人後點選登入

![](_page_49_Picture_3.jpeg)

• 本系統服務時間為每日(含例假日)07:00~24:00 ·

• 登入本系統密碼錯誤次數達3次以上者帳號將被鎖定,請按「忘記密碼」取得新密碼,

## 防制洗錢及打擊資恐查詢系統 **AML/CFT Screening Platform**

![](_page_49_Picture_7.jpeg)

![](_page_49_Picture_8.jpeg)

2.新增使用者流程(續)

![](_page_50_Figure_2.jpeg)

![](_page_51_Picture_0.jpeg)

管理者及使用者忘記密碼操作步驟

• 於AML系統點選「忘記密碼」輸入帳號及統一編號(以自然人 身分申請之使用單位為其身分證號)後,按「確定」

![](_page_51_Figure_3.jpeg)

參、忘記密碼操作 (續)

#### 管理者及使用者忘記密碼操作步驟(續)

• 通過驗證,系統發送壓縮密碼函至管理者信箱

最新 消息

• 本系統服務時間為每日(含例假日)07:00~24:00 · • 登入本系統密碼錯誤次數達3次以上者帳號將被鎖定,請按「忘記密碼」取得新密碼 •

## 防制洗錢及打擊資恐查詢系統 **AML/CFT Screening Platform**

![](_page_52_Picture_6.jpeg)

![](_page_52_Picture_7.jpeg)

1.胎壁此按研以關閉此訊!

參、忘記密碼操作 (續)

#### 管理者及使用者忘記密碼操作步驟

• 管理者信箱收到密碼函點選壓縮檔案後輸入密碼(即使用單 位統一編號)即可開啟

![](_page_53_Picture_21.jpeg)

參、忘記密碼操作 (續)

#### 管理者及使用者忘記密碼操作步驟

• 於AML系統輸入帳號及開啟之密碼,勾選我不是機器人後系統 會要求變更密碼,輸入兩次新密碼後按「確定」即完成變更

![](_page_54_Picture_3.jpeg)

- 本系統服務時間為每日(含例假日)07:00~24:00 ·
- 登人本系統密碼錯誤次數達3次以上者帳號將被鎖定,請按「忘記密碼」取得新密碼,

## 防制洗錢及打擊資恐 **AML/CFT Screening F**

![](_page_54_Picture_7.jpeg)

![](_page_54_Picture_54.jpeg)

為維護帳號的安全性,凡是以系統核 發之密碼登入者·或超過90日未變更

肆、相關詢答事項

- Q.1 管理者之電子郵件信箱地址輸入錯誤,以致無法接收 Email時,該如何處理?
- A.1
- 管理者之電子郵件信箱地址輸入錯誤,以致無法接收<br>Email時,該如何處理?<br>1) 申請書尚未送本公司或所屬公會者,請於申請書上修<br>改並蓋使用單位章戳,再送本公司或所屬公會 改並蓋使用單位章戳,再送本公司或所屬公會 1) 申請書尚未送本公司或所屬公會者,請於申請書上修改並蓋使用單位章戳,再送本公司或所屬公會的一處的。<br>我並蓋使用單位章戳,再送本公司或所屬公會的一處的事書已送本公司並經審核者,請聯繫本公司窗口處 理

Q.2 管理者之電子郵件信箱地址正確,但一直未收到帳號及 初始密碼之Email,該如何處理? A.2 檢視是否Email被列入垃圾信件夾,如仍未收到Email, 請聯繫本公司窗口處理

肆、相關詢答事項(續)

Q.3 公司有分支機構可以單獨申請嗎?

A.3 會員之總分公司得單獨申請成為使用單位

Q.4 查詢時帳號可以重複登入嗎?

A.4 同一時間如有同一帳號重複登入查詢系統時,後一位將 無法登入系統

肆、相關詢答事項(續)

#### Q.5 收到管理/使用者帳號及密碼之Email如何解壓縮帳密?

![](_page_57_Picture_16.jpeg)

Q.6 查詢系統發送密碼函是否有時效性?

A.6 收到密碼函後三天未變更密碼,密碼會失效無法登入

Q.7 使用密碼是否有使用期限?

A.7 密碼最長使用期限為90天,超過90天未變更,登入系統 會強制要求變更密碼

Q.8 管理者離職帳號及密碼無法取得,email需變更如何辦理?

A.8 請聯繫本公司窗口處理

## Thank you

Q&A

◆ 如有申請使用查詢系統方式及功能疑問,可洽本公司 | 稽核室 ▶如有申請使用查詢系統方式及功能疑問,可洽本稽核室<br>聯絡電話<br>02-2514-1230 許副組長 02-2514-1227 朱先生<br>02-2514-1228 高先生 02-2514-1146 林小姐 ▶如有申請使用查詢系統方式及功能疑問,可洽本<br>稀核室<br><sup>聯絡電話</sup><br>02-2514-1230 許副組長 02-2514-1227 朱先生<br>02-2514-1228 高先生 02-2514-1146 林小姐<br>02-2514-1225 楊小姐 02-2514-1104 林小姐

聯絡電話

02-2514-1230 許副組長 02-2514-1227 朱先生<br>02-2514-1228 高先生 02-2514-1146 林小姐<br>02-2514-1225 楊小姐 02-2514-1104 林小姐

## 附件1

• 整批上傳檔案格式

1 Ab the site are the .

檔案屬性

編碼: UTF8

 $k + CSV$ 

![](_page_60_Picture_48.jpeg)

備註:

附件1

• 輸出檔案規格

输出檔案規格:

![](_page_61_Picture_36.jpeg)

備註:

1.欄位與欄位使用";"分隔

2.系統僅取其中一筆分數最高者,請使用單位務必再進入洗錢防制

查詢系統,進一步查詢更多資訊。

62

附件2

#### • 查詢經驗分享

- 一、洗錢防制查詢系統僅供參考用,資料庫內容不一定完整,曾發生知名非 現任政治人物,系統查無該人資料,建議使用者仍應利用Google搜尋資 料
- 二、公司行號請利用全名輸入查詢比對,如為外國公司或自然人並以其英文 名稱輸入查詢比對
- 三、為減少比對結果出現相似度(RC值)為100之情形,建議查詢時同時輸入姓 名及國籍
- 四、輸入姓名查詢比對,如相似度(RC值)為100,但其姓名前後倒置或順序不 符時,即可判斷非同一人,無須進行後續名單資料編號查詢名單詳細資 料
- 五、法定之PEP家庭成員範圍及英文名稱詳附件3,僅供參考
- 六、姓名輸入查詢比對為RCA時,於進一步依名單資料編號查詢名單詳細資料 時,僅須就法務部規範之範圍查詢,如aunt、uncle、grandfather、gra ndmonther均非法定之家庭成員定義,毋需進一步查詢
- 七、本公司購買之道瓊資料庫其定義之PEP類型範圍,遠大於法務部頒布法規 範圍

附件2

#### • 查詢經驗分享

- 八、姓名查詢比對,如相似度(RC值)為100,無法判斷為同一人時,除可比 對客戶提供之身分證影本反面父母或配偶等欄位資料,或直接詢問客戶 外,亦可善加利用Google搜尋資料
- 九、客戶為法人,依法應瞭解其實質受益人時,可先由其提供之公司變更事 項登記表計算全部股東持股是否大於75%,如未達到75%,請客戶提供股 東名冊/名簿核算是否有持股超過25%之自然人,另客戶提供之公司變更 事項登記有持股較大之法人股東,為進一步瞭解其股權結構及是否有直 接或間接持股超過25%之自然人,建議至經濟部公司及分公司基本資料查 詢網站或至本公司「公司負責人及主要股東資訊查詢平臺」查詢,網址 為https://ctp.tdcc.com.tw/inq

## 附件3

#### 法務部訂定之PEP家庭成員範圍及英文名稱

一、一親等直系血親  $(-)$ 父親: father (二)母親:mother  $(\equiv)$ 子: son (四)女:daughter 二、一親等直系姻親 (一)繼父:Stepfather (二)繼母:Stepmother (三)繼子:Step-son (四)繼女:Step-daughter (五)岳父、公公:father-in-law (六)岳母、婆婆:mother-in-law (七)媳婦:daughter-in-law  $(\wedge)$ 女婿: son-in-law

三、兄弟姊妹 (一)兄弟:brother (二)姊妹:sister 四、配偶及其兄弟姊妹 (一)配偶:先生-husband 妻子-wife (二)配偶之兄弟:舅子、小叔、大伯 -brothers-in-law 配偶之姐妹:姨子、姑子 -sisters-in-law 五、相當於配偶之同居伴侶 -unmarried partner